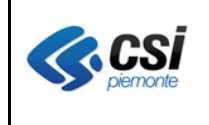

V 1.0 Pag. 1 di 4

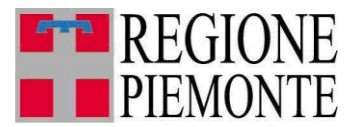

# **Applicativi regionali centralizzati per la Sanità**

### **- AURA**

## **Archivio Unitario Regionale degli Assistiti**

**Note alla versione 7.1.0 Maggio 2018**

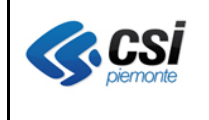

### **1 SCOPO DEL DOCUMENTO**

Il documento elenca gli aggiornamenti apportati all'applicativo AURA con la versione 7.1.0.

Nel seguito del documento sono descritti gli adeguamenti evolutivi apportati al sistema.

#### **2 Servizio di cooperazione per Storico TS**

E' stato introdotto un nuovo servizio di cooperazione che consente di acquisire l'elenco delle tessere TEAM di un assistito.

Per maggiori informazioni si rimanda alla documentazione pubblicata in Rupar al seguente indirizzo: [http://www.sistemapiemonte.it/cms/pa/sanita/servizi/26-aura-archivio-unico-regionale-degli](http://www.sistemapiemonte.it/cms/pa/sanita/servizi/26-aura-archivio-unico-regionale-degli-assistiti/1879-documentazione)[assistiti/1879-documentazione](http://www.sistemapiemonte.it/cms/pa/sanita/servizi/26-aura-archivio-unico-regionale-degli-assistiti/1879-documentazione)

nella sezione "Documenti tecnici di specifica del servizio", documento "Modalità di utilizzo servizi di cooperazione".

Allo stesso indirizzo è inoltre presente il documento WSDL nella sezione "Documento WSDL", documento "Specifiche WSDL del servizio Storico TS".

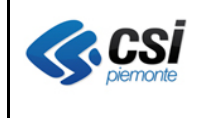

#### **3 Applicativo Web AURA**

#### **3.1 Storico TEAM**

**Percorso :** *Home page – Gestione Profili Anagrafici – TEAM*

Prevista la possibilità di accedere alla pagina di storico TS-TEAM per la visualizzazione delle informazioni relative alle tessere dell'assistito storicizzate.

La nuova funzionalità è abilitata in caso di tessere storiche presenti e può essere utilizzata dagli operatori già abilitati alla funzionalità di gestione della TEAM, sia in modifica che in visualizzazione.

Pulsante Storico TS

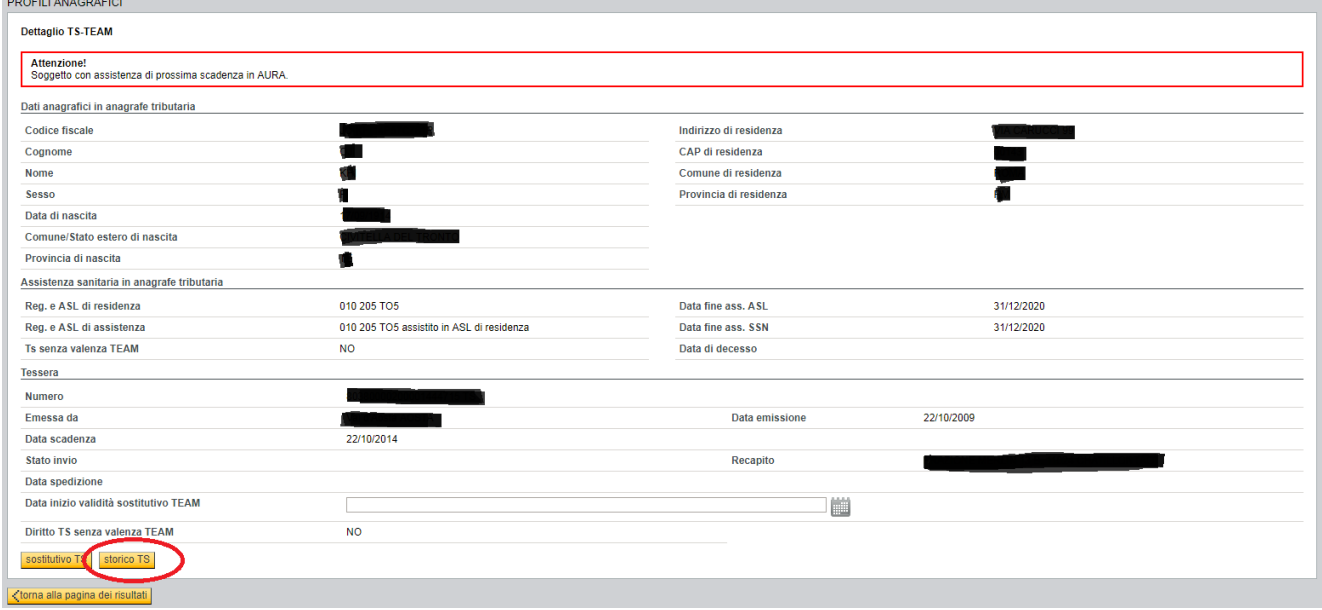

#### Pagina di visualizzazione Storico TS

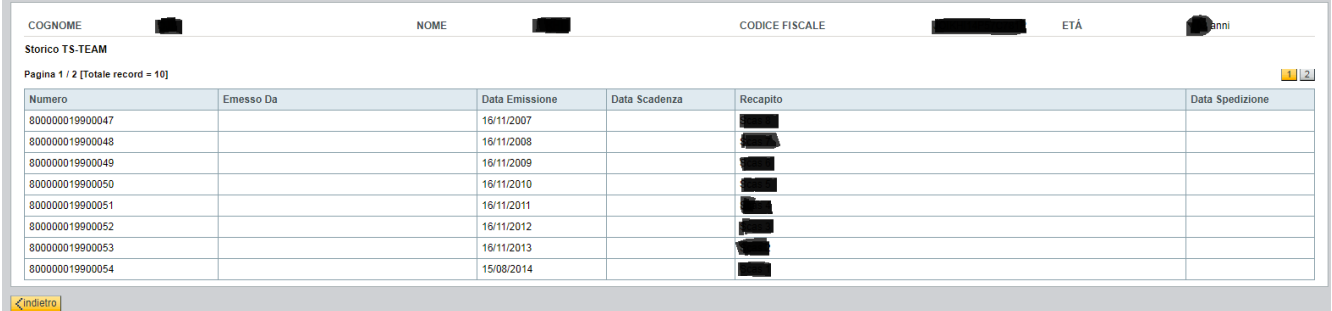

#### **AURA ARCHIVIO UNITARIO REGIONALE ASSISTITI**

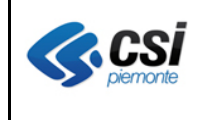

 $(1|2)$ 

Le informazioni presenti nella pagina di dettaglio Storico TS sono:

- Cognome dell'assistito
- Nome dell'assistito
- Codice fiscale dell'assistito
- Età dell'assistito
- Numero TEAM
- Emessa Da
- Data Emissione
- Data Scadenza
- Recapito
- Data Spedizione

In alto a sinistra è riportato il numero di record trovati ed è possibile navigare tra le pagine di risultato utilizzando l'impaginatore in alto a destra:

**Bagina 1/2** [Totale record = 10]

N.B. L'acquisizione delle tessere TEAM viene fatta attraverso l'elaborazione giornaliera dei files CASSn messi a disposizione da Sogei. I dati acquisiti in AURA a fronte di un profilo anagrafico presente sono:

- Numero tessera TEAM
- Data scadenza TEAM

I file delle variazioni che dovranno essere oggetto di acquisizione sono differenziati nelle seguenti forniture

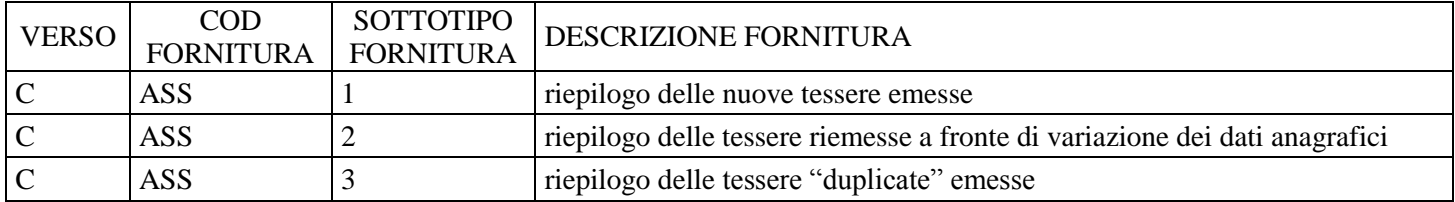